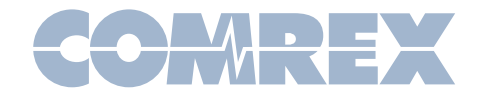

# BRIC-Link Quick Start Guide

This document describes how to quickly set up and use BRIC-Link in its most common, point-to-point mode. More detailed instructions are contained in

the manual on the CD shipped with the unit. It may also be downloaded from the Comrex web site at www.comrex.com

#### Setting up the Hardware

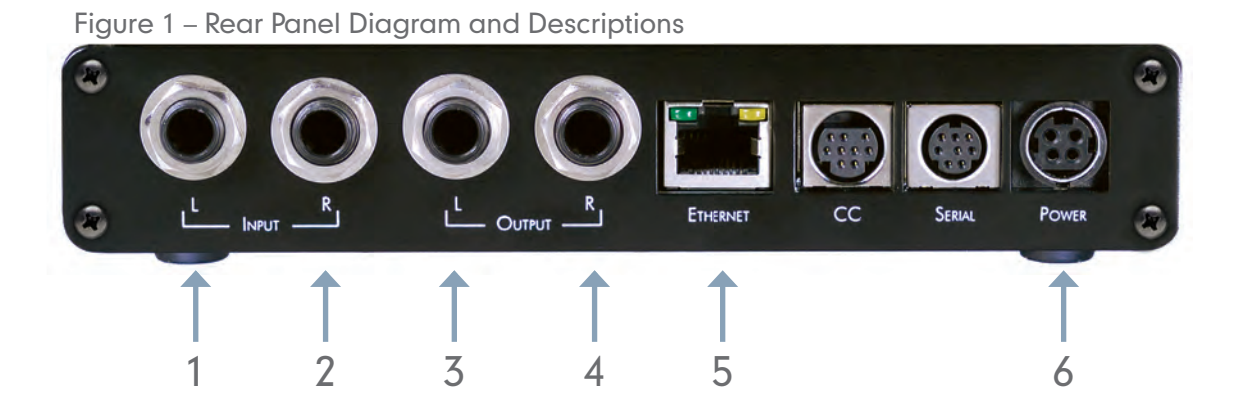

- 1) Left Audio/AES3 Input: Accepts professional level, balanced analog audio, or if configured, AES3 stereo digital audio for input.
- 2) Right Audio Input: Accepts professional level, balanced analog audio.
- 3) Left Audio/AES3 Output: Delivers professional level, balanced analog audio, or if configured, AES3 stereo digital audio for output.
- 4) Right Audio Output: Delivers professional level, balanced analog audio.
- 5) Ethernet: 10/100baseT connection for network connections.
- 6) Power: 4 Pin connector for attachment of Comrex approved DC power adapter. Requires 24V DC @ 1A

At a minimum, BRIC-Link needs a source of power, an audio connection, and a network connection.

Audio connections on the 1/4" jacks are wired in the following fashion:

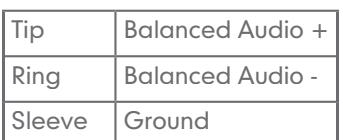

With a nominal input level of 0dBu (+20 dBu full scale).

You may apply AES3 digital audio to the left I/O connectors if dip switch #1 (Input) and #2 (output) are up.

Audio inputs should be applied and levels checked with Dip Switch #4 down. If the audio indicators are showing red, it indicates the level is approaching or

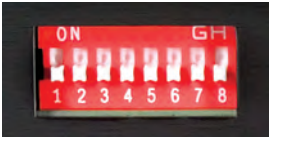

reaching clipping stage. It is OK for audio levels to reach the yellow stage often.

The Ethernet connector is a standard 10/100baseT. A normal patch cord, such as used for a computer, should be connected here.

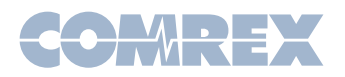

## Using the BRIC-Link Device Mananger

Initial IP configuration is handled using the Windowsbased BRIC-Link Device Manager software. This program was provided on the CD included with the BRIC-Link hardware, and can also be downloaded from the Comrex website.

In order to configure BRIC-Link, the Device manager must be run on a computer located on the same physical LAN connection as the BRIC-Link hardware. If this is not possible, you may need to connect an Ethernet crossover cable between the BRIC-Link and the computer for configuration.

Once power is applied to BRIC-Link, you have five minutes to configure the IP settings. After five minutes, the power must be cycled on the hardware to make these changes.

As shipped from the factory, BRIC-Link is configured for DHCP, which means it will attempt to obtain an IP address from your network. Using the Device Manager software, you can change this to a fixed IP with fixed netmask, gateway, and DNS settings.

As shown below, running the Device Manager and clicking the "scan" button will produce a list of all Comrex IP codecs found on the LAN.

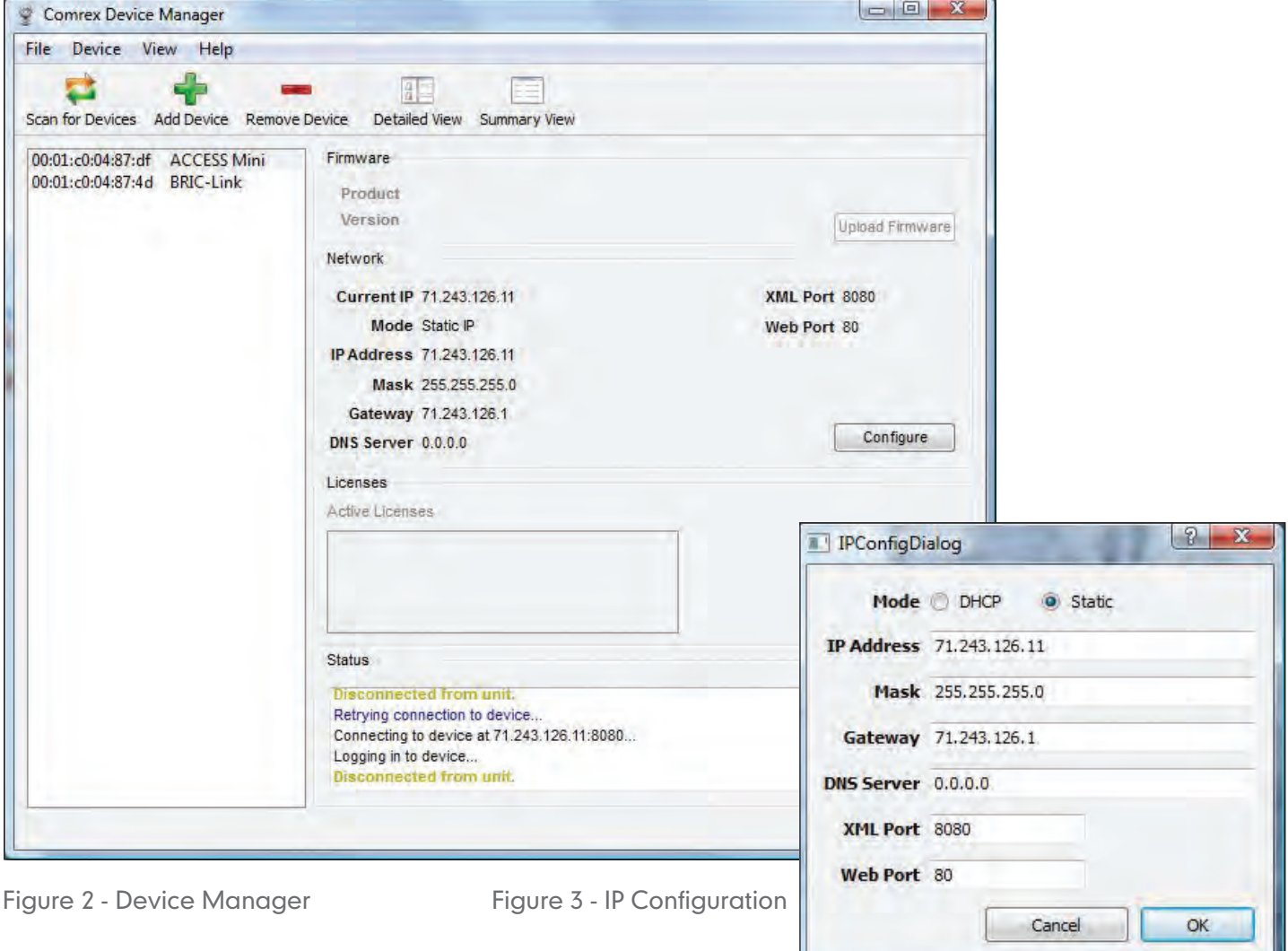

Choosing the codec that appears in the left hand list, followed by pressing the Configure button, allows you to set the IP parameters of the codec, as shown above.

Once you know the IP address (or have changed it) using the Device Manager, the rest of the setup and operation of BRIC-Link is done via the built-in web page interface.

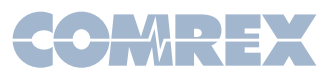

## Controlling BRIC-Link via the Web-Based Interface

Once your IP settings are configured and BRIC-Link has cleanly booted on your LAN, it's time to take a look at the BRIC-Link Web-based Interface. This is done by pointing a web browser on your LAN to the BRIC-Link IP address. To do this, simply type the address into the URL bar of your browser.

Once you are connected to BRIC-Link, a login screen will appear. Key in any user name along with the default password (comrex, case sensitive) to get to the Main User Interface display.

So now it's time to make a connection on BRIC-Link. We will assume that the network and audio connections have been made. Before you can establish an

outgoing connection on BRIC-Link, you must enter the info about remote connection into the Connections Tab. This acts like a phone book, saving the names and IP Addresses of everyone to whom you connect.

As shown below, BRIC-Link comes pre-programmed with three connections. Loopback is chosen when you wish to test BRIC-Link by connecting the local encoder and decoder together. The other two entries are connections to Comrex in Massachusetts, and these may be used for your testing (when they're not busy with other users). We maintain two CD players on these codecs, feeding voice and music audio respectively.

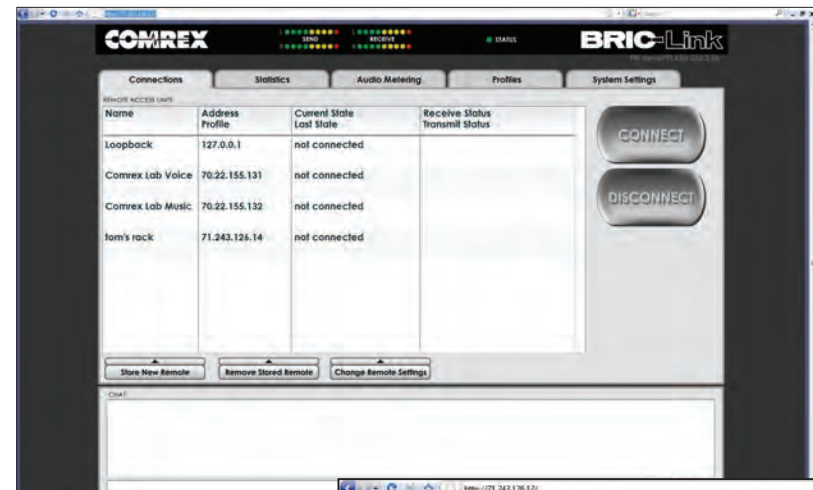

Figure 4 - Connections Tab

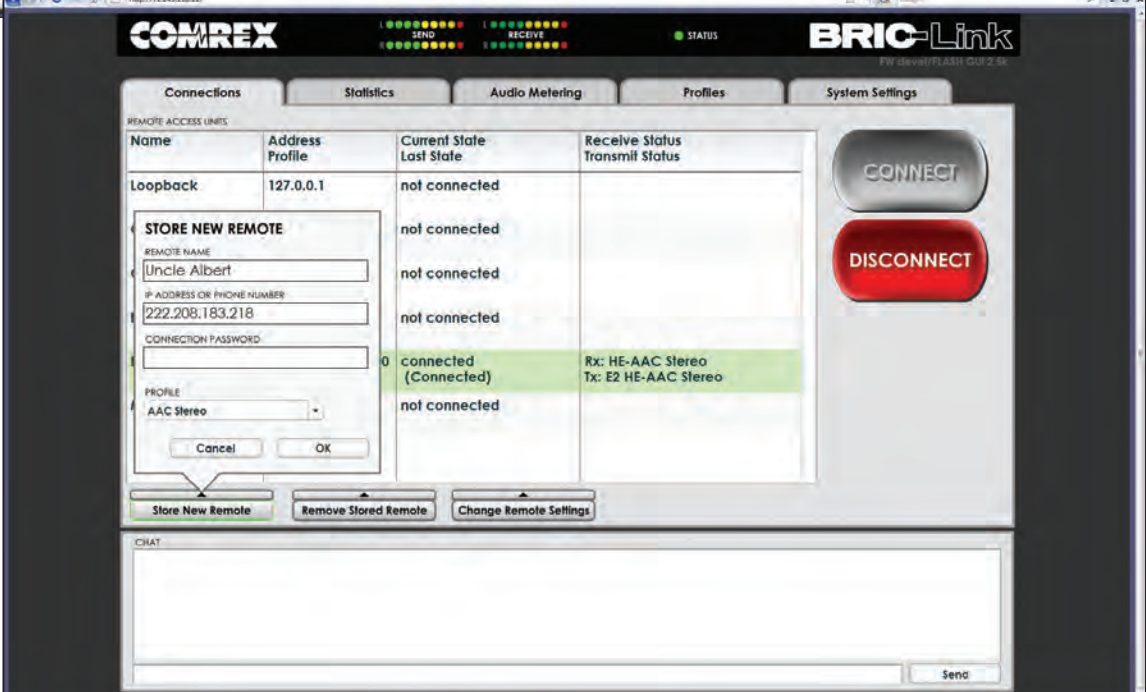

Figure 5 - Store New Remote

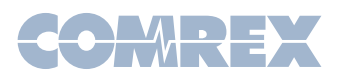

## Controlling BRIC-Link via the Web-Based Interface *(cont.)*

To create your own outgoing connection, click Store New Remote as shown to get the entry pop-up. Choose a name for the remote (e.g.. WXYZ) followed by the IP address of the remote. Leave the password field blank

Finally, you will need to choose a profile to use when making these connections. BRIC-Link includes several common default profiles to choose from, each of which enables a simple full-duplex link using one of the available algorithms. If you wish for a more complex feature set when making this connection, you will need to click over to the Profile Tab and set up a specific profile using your custom parameters. Custom options can include one-way transmission, different encoders in each direction, specialized packet arrangement, etc. See the manual for more information on Profiles.

Once your remote connection entry is correct, it's simply a matter of pointing and clicking to connect and disconnect a remote. When a connection is attempted, the Current State value in the connection table will change to reflect the progress of the connection. If the connection fails, the reason for failure will be shown in the Last State category. If it succeeds, the encoder and decoder mode will be reflected in the Transmit and Receive Status columns.

Disconnecting is just as simple — Highlight the desired connection and click Disconnect to end the connection.

#### BRIC-Link Remote Control Software

If you have several BRIC-Links to control all at once, use the BRIC Remote Control software included on the CD. This will allow you to create a common address book, common Profiles, and set up and make connections between all your BRIC-Links with a single interface. Instructions for how to use the program are avaiable under the "Help" menu.

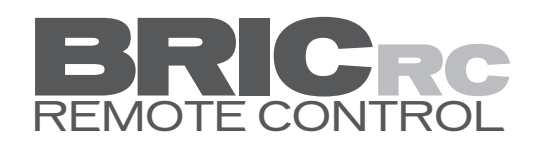

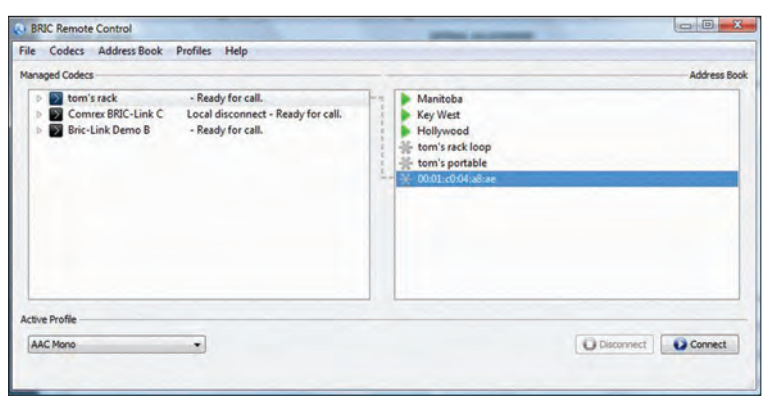

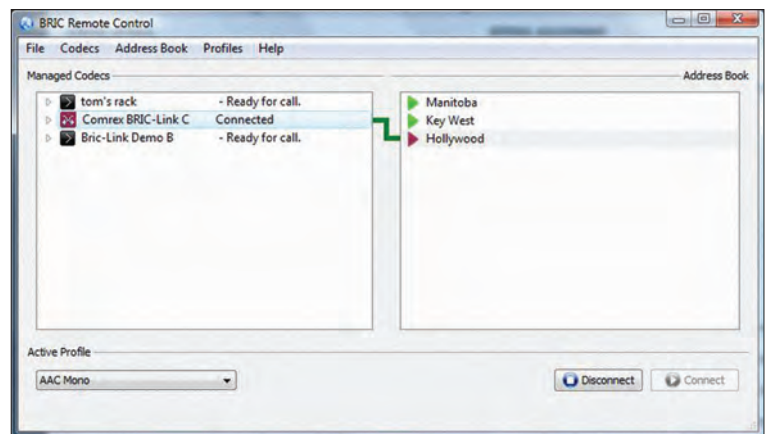

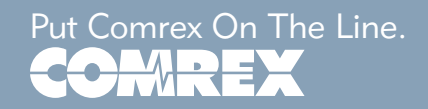